# **P-660H Series**

ADSL2+ 4-port Security Gateway

# **Quick Start Guide**

Version 3.40 6/2005

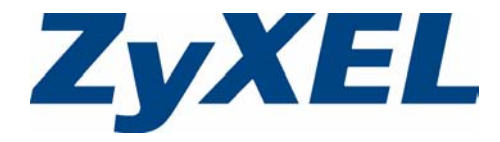

### **Overview**

The P-660H is an ADSL Internet gateway with a 4-port built-in switch. You may need your Internet access information. The P-660H is referred to as "the Prestige" in this guide.

See your User's Guide for background information on all features. This guide is divided into the following sections.

**1** Hardware Connections

- **4** Firewall
- **2** Configuration for Internet Access
- **5** Troubleshooting

**3** NAT

# **1 Hardware Connections**

[You need the following before you start.](mailto:12345@VoIP-provider.com)

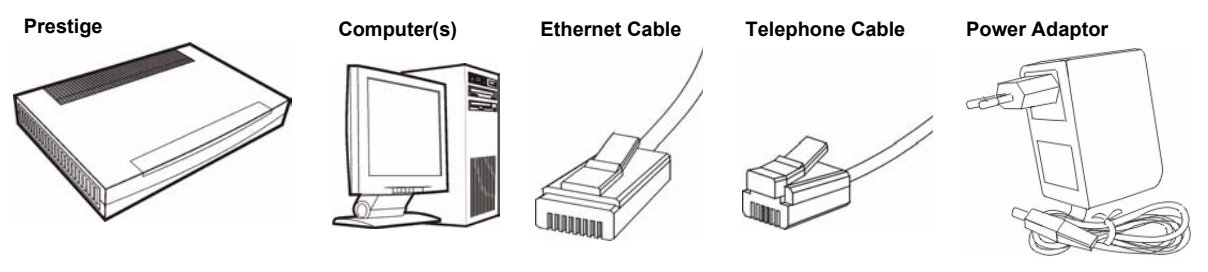

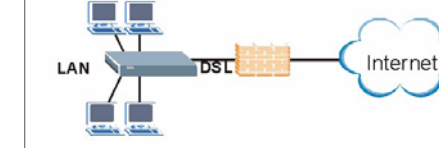

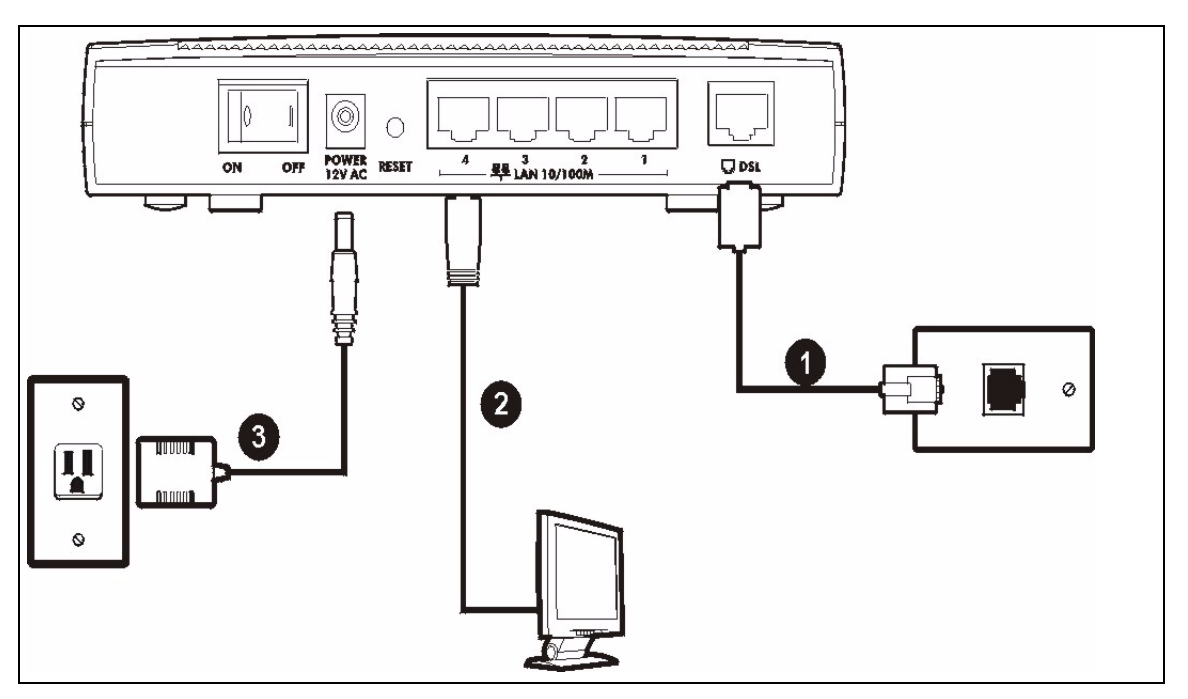

- **1 DSL**: Connect the Prestige to a telephone jack using a telephone wire.
- **2 LAN**: Use an Ethernet cable to connect a computer to a LAN 10/100M port for initial configuration and/or Internet access.
- **3 POWER**: Use the included power adaptor to connect the POWER socket to an appropriate power source (see the User's Guide for power adaptors specifications by region).

After you've made the connections, push in the power button to turn on the Prestige. Look at the front panel LEDs. The **PWR/SYS** LED blinks while performing system testing. The **PWR/SYS** then turn steady on if the testing is successful. The **LAN** LED turns on if the LAN port is properly connected.

# **2 Configuration for Internet Access**

You may configure the Prestige for Internet access in any one of these ways:

- Zero Configuration
- Web Configurator Internet Access Wizard

### **2.1 Zero Configuration**

Launch your web browser and navigate to any web site (for example, www.zyxel.com). The Prestige automatically detects and configures your Internet connection. This may take about two minutes.

If you have a **PPPoE** or **PPPoA** connection, a screen displays prompting you to enter your

Enter the system password and username and password exactly as your ISP assigned them.

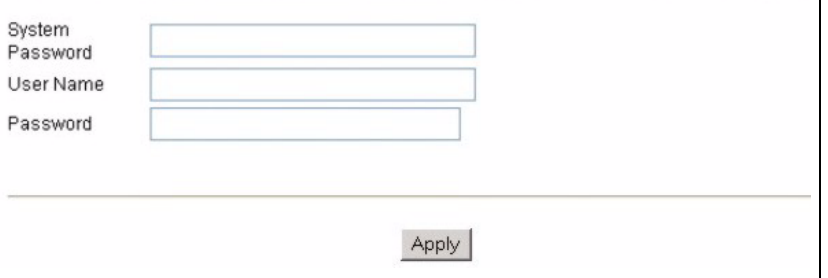

Internet account information. Enter the username, password and/or service name exactly as provided. Click **Apply**.

### **2.2 Accessing the Web Configurator**

- **1** Launch your web browser. Enter "192.168.1.1" as the web site address.
- **Note:** If you do not see the next screen, then please read [Section 5.1 on page 9](#page-8-0)

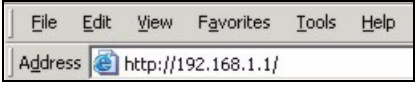

#### **2** Click **Login**. **3** Type a new

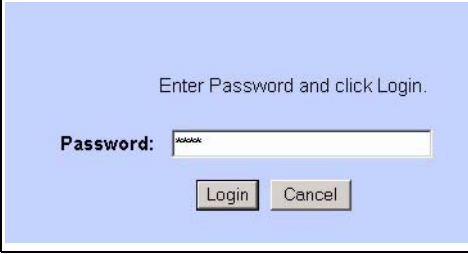

password (retype it to confirm) and click **Apply**. Otherwise click **Ignore**. You then see the main web configurator screen

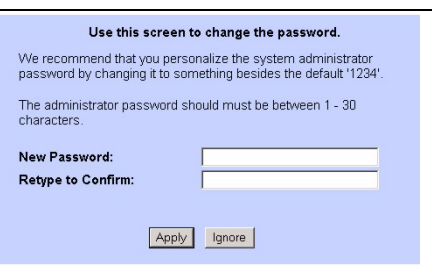

**4** In the **MAIN MENU** screen, click **WIZARD SETUP**.

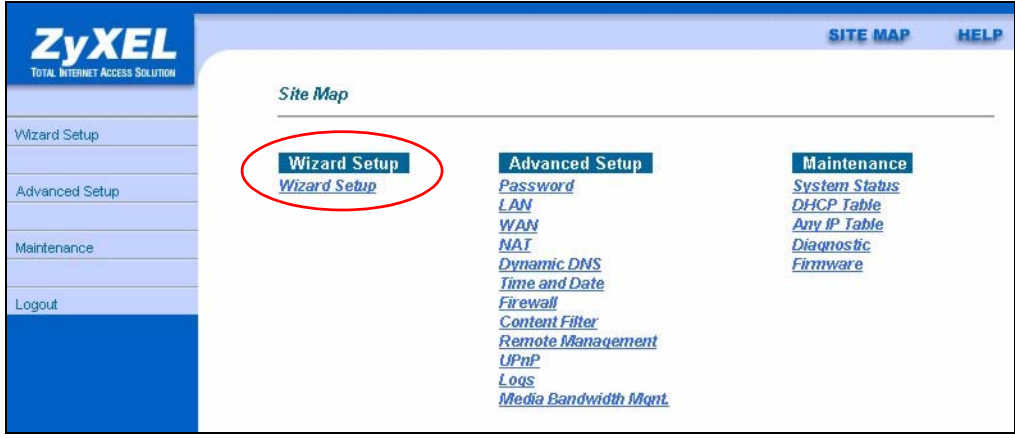

#### **2.2.1 Internet Access Setup**

**Note:** Enter the Internet access information given to you by your ISP exactly in each wizard screen and then click **Next** to continue or click **Back** to return to the previous screen.

Screen information is not saved when you click **Back**.

**1** From the **Mode** drop-down list box, select **Routing** (default) if you want to use routing features such as NAT.

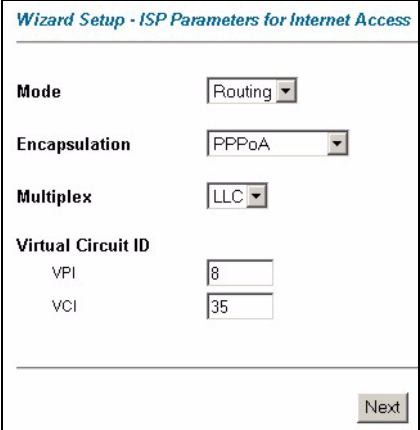

**2** The next wizard screen varies depending on the **Encapsulation** you chose in the first wizard screen. From the **Network Address Translation** drop-down list box, select **SUA Only** if you have one public IP address, **Full Feature** if you have more than one public IP address (for translation) or **None** to disable NAT.

• **ENET** 

• **PPPoE**.

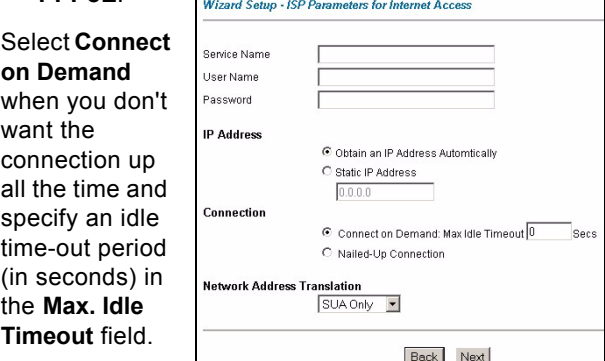

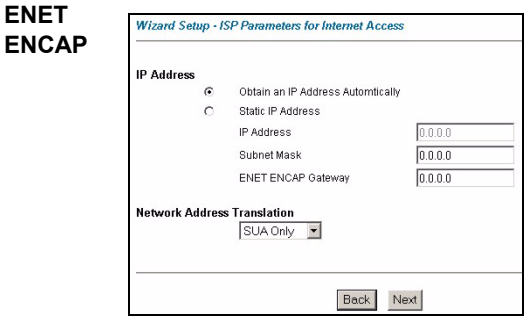

Select **Nailed-**

**Up Connection** when you want your connection up all the time. The Prestige will try to bring up the connection automatically if it is disconnected.

**Note:** You will only see the next two screens in **Routing** mode.

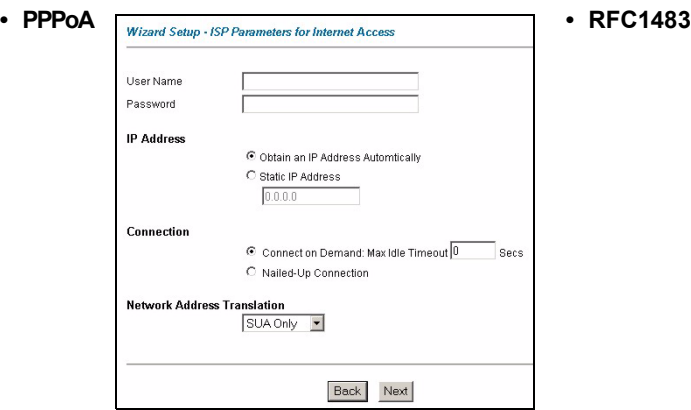

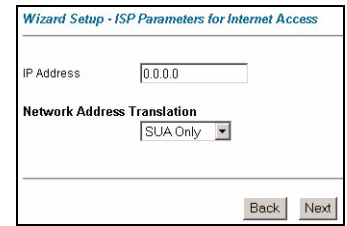

**3** Verify your LAN and WAN settings. To change the LAN settings, click **Change LAN Configuration**; otherwise click **Save Settings** to save the configuration and go to the final wizard screen.If you change the

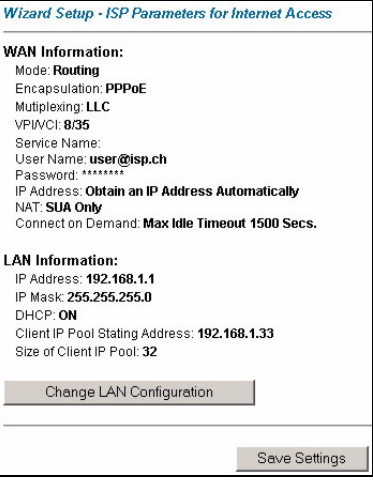

Prestige's LAN IP address, you must use the new IP address if you want to access the web configurator again.

**4** Click **Save Settings** in the screen shown in step 3 to go to the final wizard screen.The Prestige automatically tests the connection to the computer(s) connected to the LAN port. To test the connection from the Prestige to the ISP, click **Start Diagnose**. Otherwise click **Return to Main Menu** to go back to the main screen.

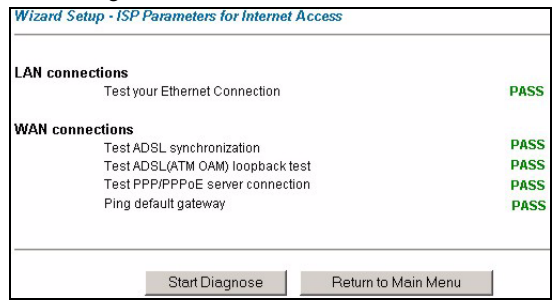

# **3 NAT**

NAT (Network Address Translation - NAT, RFC 1631) means the translation of an IP address in one network to a different IP address in another. For example, you could translate one public IP address to multiple private IP addresses on your LAN (SUA Only).

Click **Advanced Setup** and then **NAT** to open the **NAT-Mode** screen. Select **SUA Only** if you

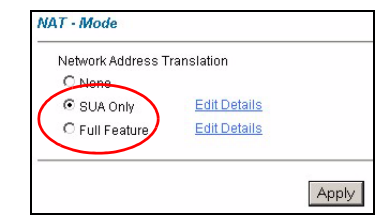

have one public IP address and **Full Feature** if you have multiple public IP addresses (for address translation).

If you have servers on your LAN, configure an SUA server set to have them visible to the outside. From the **NAT - Mode** screen click **Edit Details** and fill in the fields as shown.

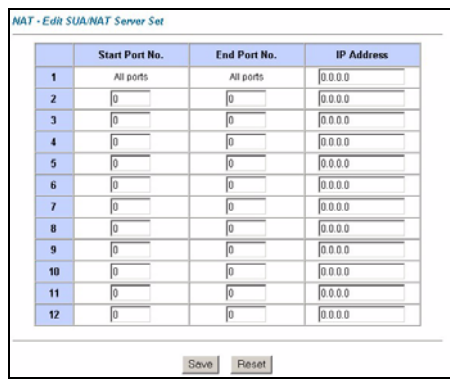

## **4 Firewall**

The firewall is already enabled by default on the Prestige.

Click **Advanced Setup** and then **Firewall** to open the firewall screen. The firewall protects your LAN from attacks from the Internet. No traffic can enter your LAN unless a request was generated on the LAN first.

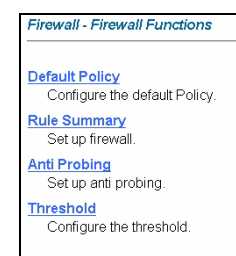

Click **Default Policy** to see rule direction information. You can also disable the firewall here if you want.

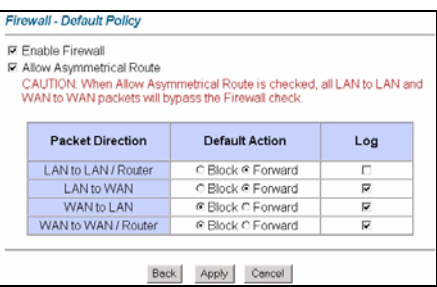

## **5 Troubleshooting**

![](_page_7_Picture_178.jpeg)

![](_page_8_Picture_181.jpeg)

### <span id="page-8-0"></span>**5.1 Set Up Your Computer's IP Address**

This section shows you how to set your Windows NT/2000/XP computer to automatically get an IP address. This ensures that your computer can communicate with your Prestige. Refer to your User's Guide for detailed IP address configuration for other Windows and Macintosh computer operating systems.

- **1** In Windows XP, click **start**, **Control Panel**. In Windows 2000/NT, click **Start**, **Settings**, **Control Panel**.
- **2** In Windows XP, click **Network Connections**. In Windows 2000/NT, click **Network and Dial-up Connections**.
- **3** Right-click **Local Area Connection** and then click **Properties**.
- **4** Select **Internet Protocol (TCP/IP)** (under the **General** tab in Windows XP) and click **Properties**.
- **5** The **Internet Protocol TCP/IP Properties** screen opens (the **General tab** in Windows XP).
- **6** Select the **Obtain an IP address automatically** and **Obtain DNS server address automatically** options.
- **7** Click **OK** to close the **Internet Protocol (TCP/IP) Properties** window.
- **8** Click **Close** (**OK** in Windows 2000/NT) to close the **Local Area Connection Properties** window.
- **9** Close the **Network Connections** screen.

### **5.2 Viewing Your Product's Certifications**

- **1** Go to www.zyxel.com.
- **2** Select your product from the drop-down list box on the ZyXEL home page to go to that product's page.
- **3** Select the certification you wish to view from this page.

![](_page_8_Picture_182.jpeg)